## **Brugervejledning**

**Døråbning via MultiApp**® **til iOS og Android**

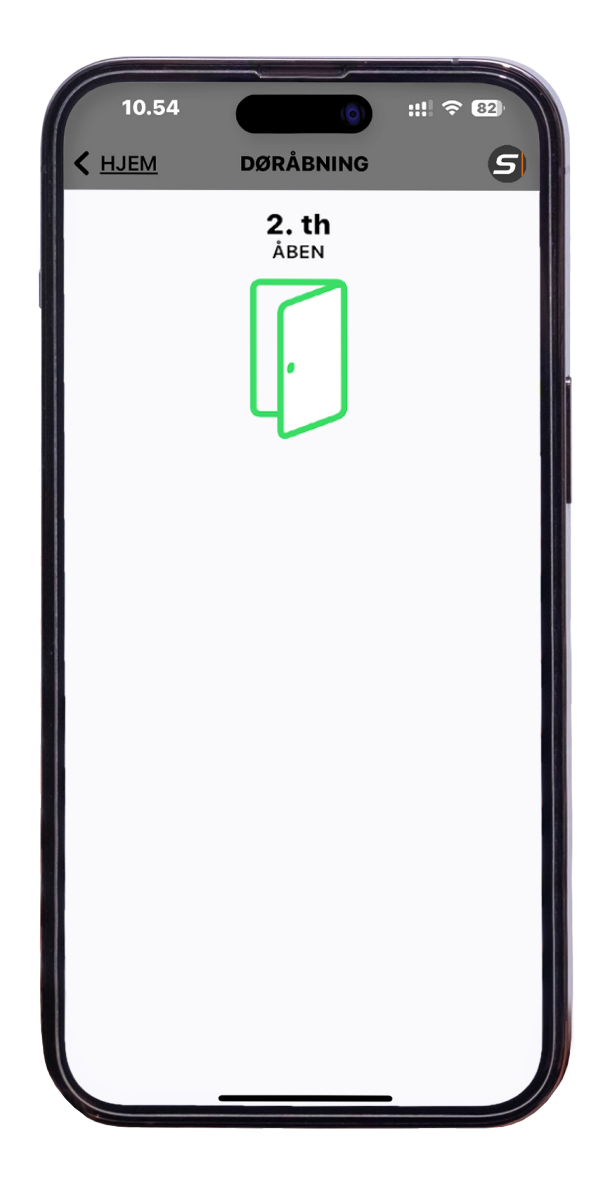

**BRU8115-DK** Version 1.0 Brugervejlening til døråbning via MultiApp **BRUS115-DK** Version 1.0<br>Brugervejlening til døråbning via MultiApp<sup>®</sup><br>til iOS og Android

til iOS og Android

# **Brugervejledning**

**Døråbning via MultiApp**® **(til iOS og Android)**

### **Indholdsfortegnelse**

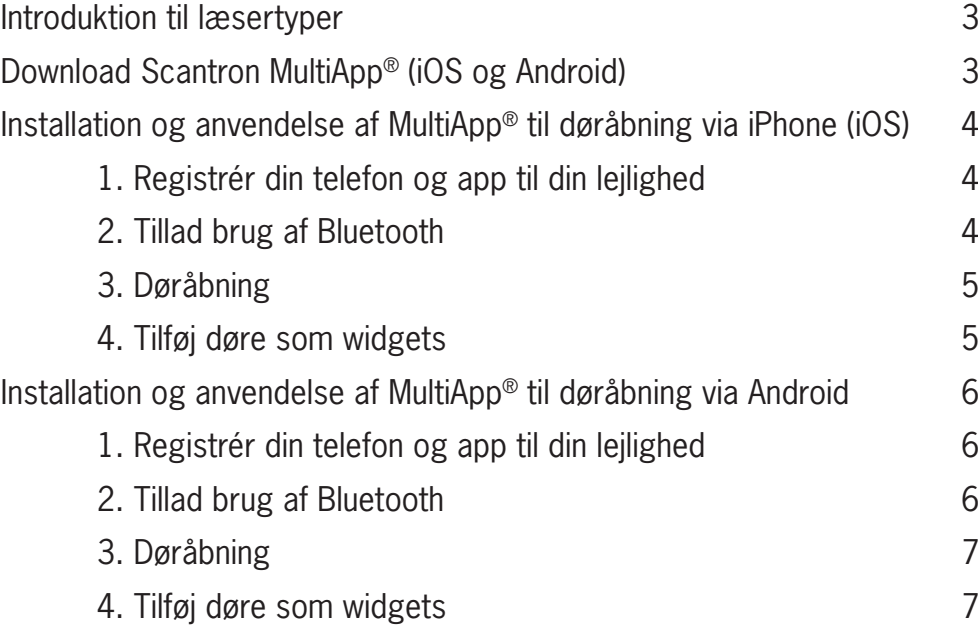

### **Introduktion til læsertyper**

Med Scantron MultiApp® er det muligt at benytte sin smartphone (iOS og Android) til at åbne døre via internettet og Bluetooth. På dørene er der installeret en online læser eller en Bluetooth læser, som åbnes på følgende måde:

• Online læsere

Døre med en online læser kan åbnes fra distancen i MultiApp®, så længe din telefon har forbindelse til internettet.

Eksempel på online læsere:

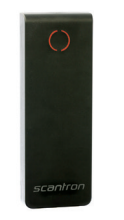

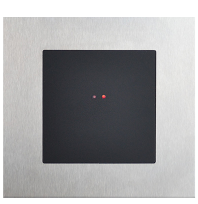

Væghængt læser Læser i dørstation

• Bluetooth læsere

Døråbning via Bluetooth fungerer ved en nær afstand til døren uden forstyrrende elementer imellem din telefon og læseren.

Eksempel på Bluetooth læsere:

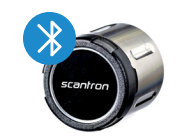

Cylinder monteret i døren Dørhåndtag

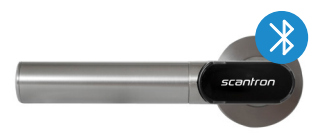

### **Download Scantron MultiApp® (iOS og Android)**

Download MultiApp® til din smartphone via Apple App Store til iOS eller Google Play Store til Android:

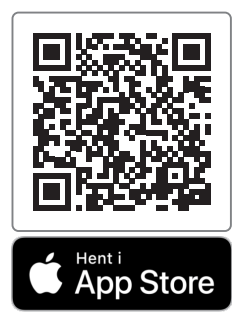

Download til iOS: Download til Android:

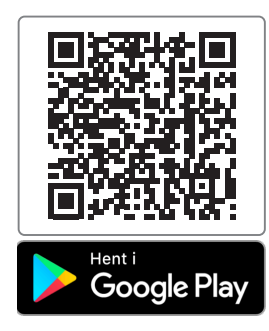

### **Installation og anvendelse af MultiApp® til døråbning på iPhone (iOS)**

1. Registrér din telefon og app til din lejlighed

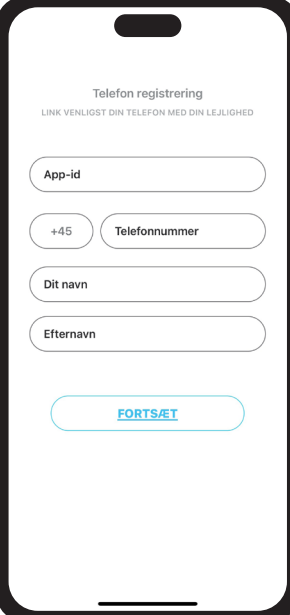

Når MultiApp® er installeret og du åbner MultiApp® for første gang, vil registreringssiden vises.

Ved registrering af telefon indtastes følgende:

- App-id: Indtast dit MultiApp® ID som du har modtaget i et brev fra boligforeningen/ejendomskontoret.
- Telefonnummer: Indtast dit telefonnummer. Kun otte-cifrede danske (mobil og fastnet) telefonnumre kan anvendes.
- Dit navn: Indtast dit navn.

Tryk på *'Fortsæt'* for at logge ind.

### 2. Tillad brug af Bluetooth

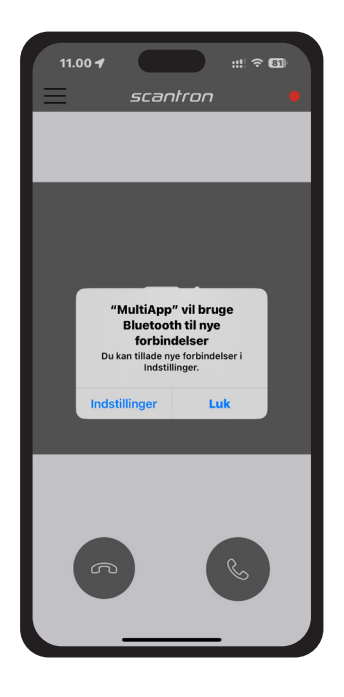

Ved login, vil MultiApp® spørge om tilladelse til, at benytte telefonens Bluetooth-funktion. Det er vigtigt at give tilladelse hertil, for at benytte døråbning via Bluetooth:

- Gå til telefonens indstillinger og tillad brug af Bluetooth på din smartphone.
- Sørg for, at Bluetooth-funktionen er slået til under indstillinger.

Har du ikke tilladt brug af Bluetooth på din telefon, kan du altid ændre dette under telefonens indstillinger.

**BRU8115-DK** Version 1.0 Brugervejlening til døråbning via MultiApp **BRUS115-DK** Version 1.0<br>Brugervejlening til døråbning via MultiApp<sup>®</sup><br>til iOS og Android til iOS og Android

## 3. Døråbning

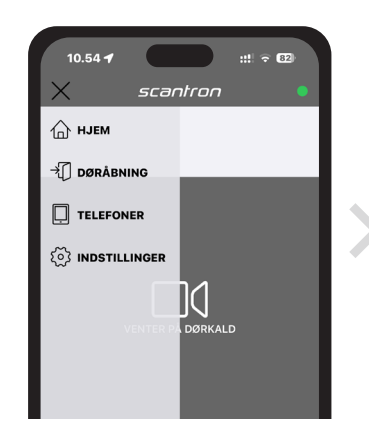

3.1. Gå til MultiApp®-menu ved tryk på menu-knappen  $'\equiv'$  i øvre venstre hjørne og tryk derefter på ' Døråbning'.

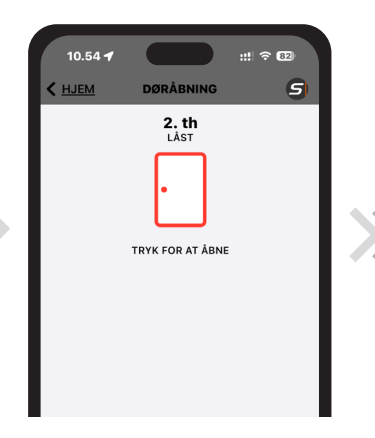

3.2. Under menupunktet 'Døråbning', vises de døre i systemet, som er registreret til din adgangsbruger og lejlighed.

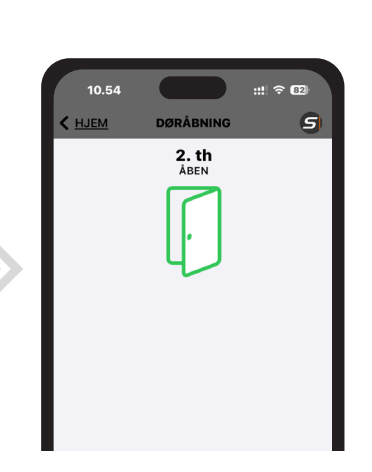

3.3. Tryk på dørikonet, for at åbne døren. Dørikonet vil skifte til grøn, når døren er åben.

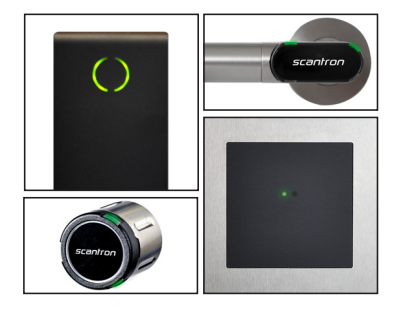

#### **Bemærk:**

Alle Scantrons læsere er udstyret med lysdioder, der lyser grønt når forbindelsen er oprettet og døren er åben.

Døren låses kun op, hvis man har de korrekte adgangsrettigheder tildelt.

### 4. Tilføj døre som widgets

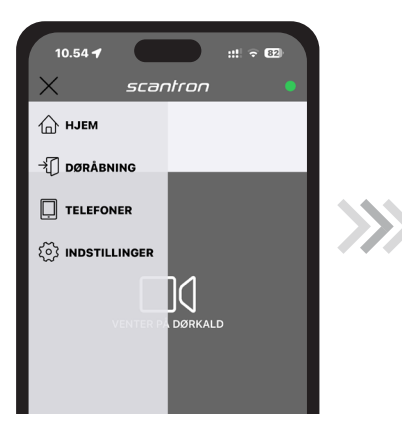

4.1. Gå til menuen ved at trykke på  $'\equiv'$  i øvre venstre hjørne og tryk derefter på ' $\circ$ lndstillinger'.

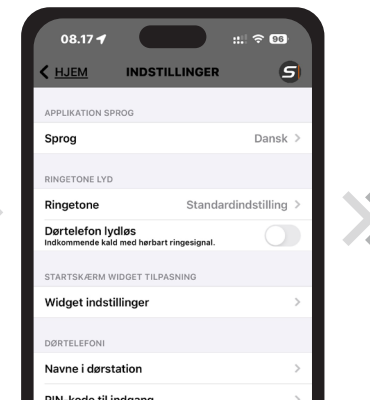

4.2. Under indstillinger vælges 'Widget indstillinger'.

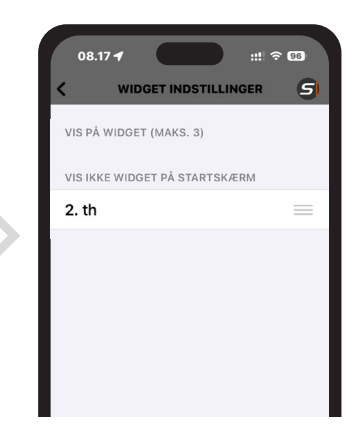

4.3. Tryk på ' $\equiv$ ' ved de døre, du ønsker at tilføje til din telefons widgets. Du kan maks. tilføje 3 døre.

# scantron

## **Installation og anvendelse af MultiApp® til døråbning på Android**

1. Registrér din telefon og app til din lejlighed

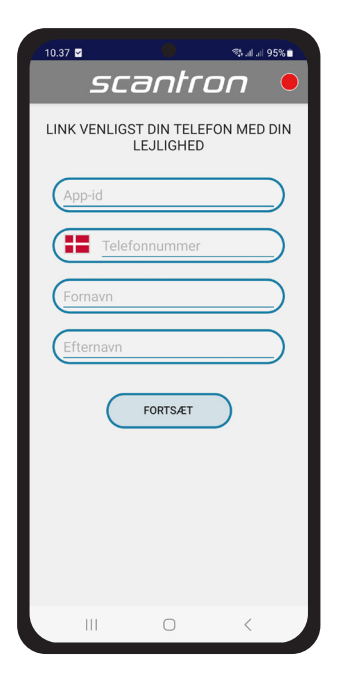

**BRU8115-DK** Version 1.0

Brugervejlening til døråbning via MultiApp **BRUS115-DK** VersiOn 1.0<br><sup>Brugervejlening til døråbning via MultiApp<sup>®</sup><br>| til iOS og Android</sup>

til iOS og Android

Når MultiApp® er installeret og du åbner MultiApp® for første gang, vil registreringssiden vises.

Ved registrering af telefon indtastes følgende:

- App-id: Indtast dit MultiApp® ID som du har modtaget i et brev fra boligforeningen/ejendomskontoret.
- Telefonnummer: Indtast dit telefonnummer. Kun otte-cifrede danske (mobil og fastnet) telefonnumre kan anvendes.
- Dit navn: Indtast dit navn.

Tryk på *'Fortsæt'* for at logge ind.

### 2. Tillad brug af Bluetooth

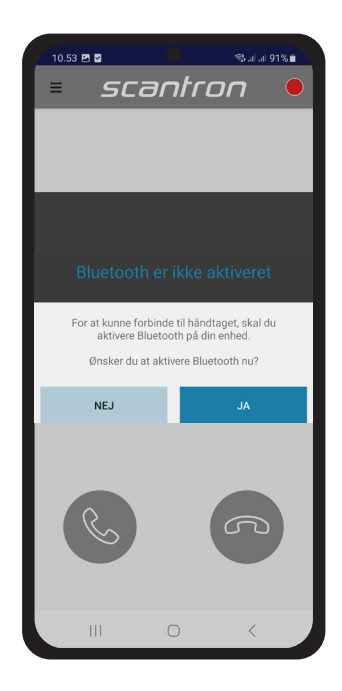

Ved login, vil MultiApp® spørge om tilladelse til, at aktivere telefonens Bluetooth-funktion. Det er vigtigt at give tilladelse hertil, for at benytte døråbning via Bluetooth:

• Tryk 'Ja' for at aktivere telefonens Bluetooth.

Har du ikke tilladt brug af Bluetooth på din telefon, kan du altid ændre dette under telefonens indstillinger.

**BRU8115-DK** Version 1.0 Brugervejlening til døråbning via MultiApp **BRUS115-DK** Version 1.0<br>Brugervejlening til døråbning via MultiApp<sup>®</sup><br>til iOS og Android til iOS og Android

## 3. Døråbning

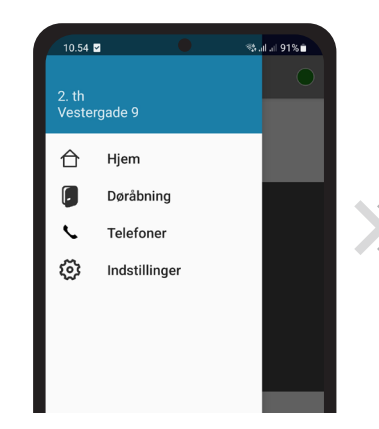

3.1. Gå til MultiApp®-menu ved tryk på menu-knappen  $'\equiv'$  i øvre venstre hjørne og tryk derefter på ' Døråbning'.

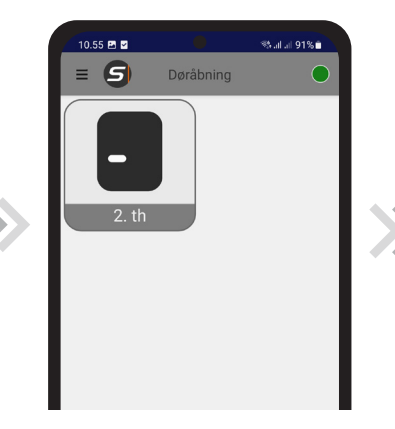

3.2. Under menupunktet 'Døråbning', vises de døre i systemet, som er registreret til din adgangsbruger og lejlighed.

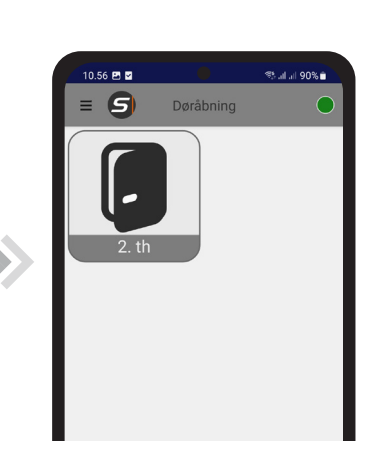

scantron

3.3. Tryk på dørikonet, for at åbne døren. Dørikonet vil vise en åben dør, når døren er åben.

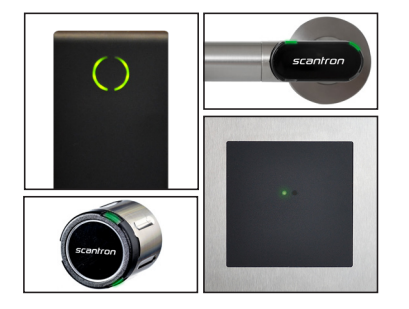

#### **Bemærk:**

Alle Scantrons læsere er udstyret med lysdioder, der lyser grønt når forbindelsen er oprettet og døren er åben.

Døren låses kun op, hvis man har de korrekte adgangsrettigheder tildelt.

### 4. Tilføj døre som widgets

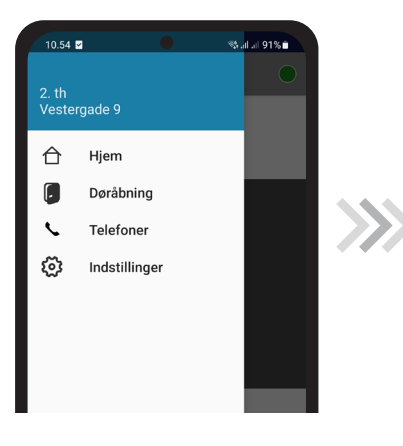

4.1. Gå til menuen ved at trykke på  $'\equiv'$  i øvre venstre hjørne og tryk derefter på ' $\circ$ lndstillinger'.

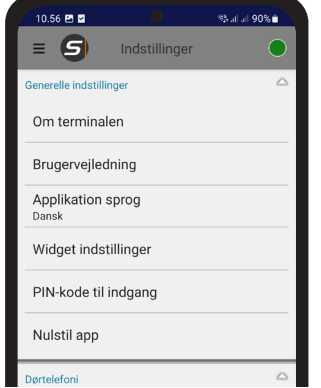

4.2. Under indstillinger vælges 'Widget indstillinger'.

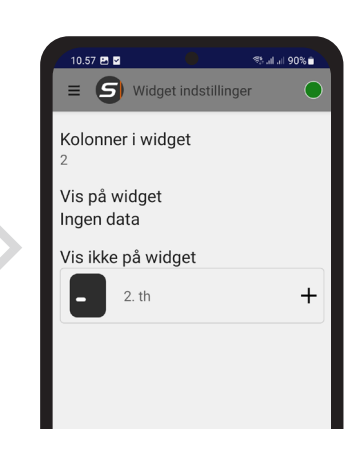

4.3. Tryk på '+' ved de døre, du ønsker at tilføje til din telefons widgets. Du kan maks. tilføje 3 døre.